## オンライン学習の手順 ~Teams~

2021/09/10 松戸市立古ヶ崎小学校

【基本編】

① タブレットを起動し,デスクトップを表示する。

② Microsoft Teams を2回タップする。

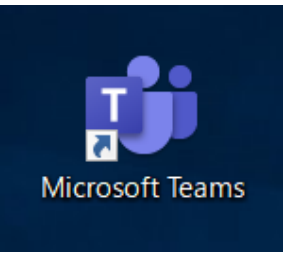

③ 画面左、上から2番目の「チーム」から,学習で使うチームを選ぶ。

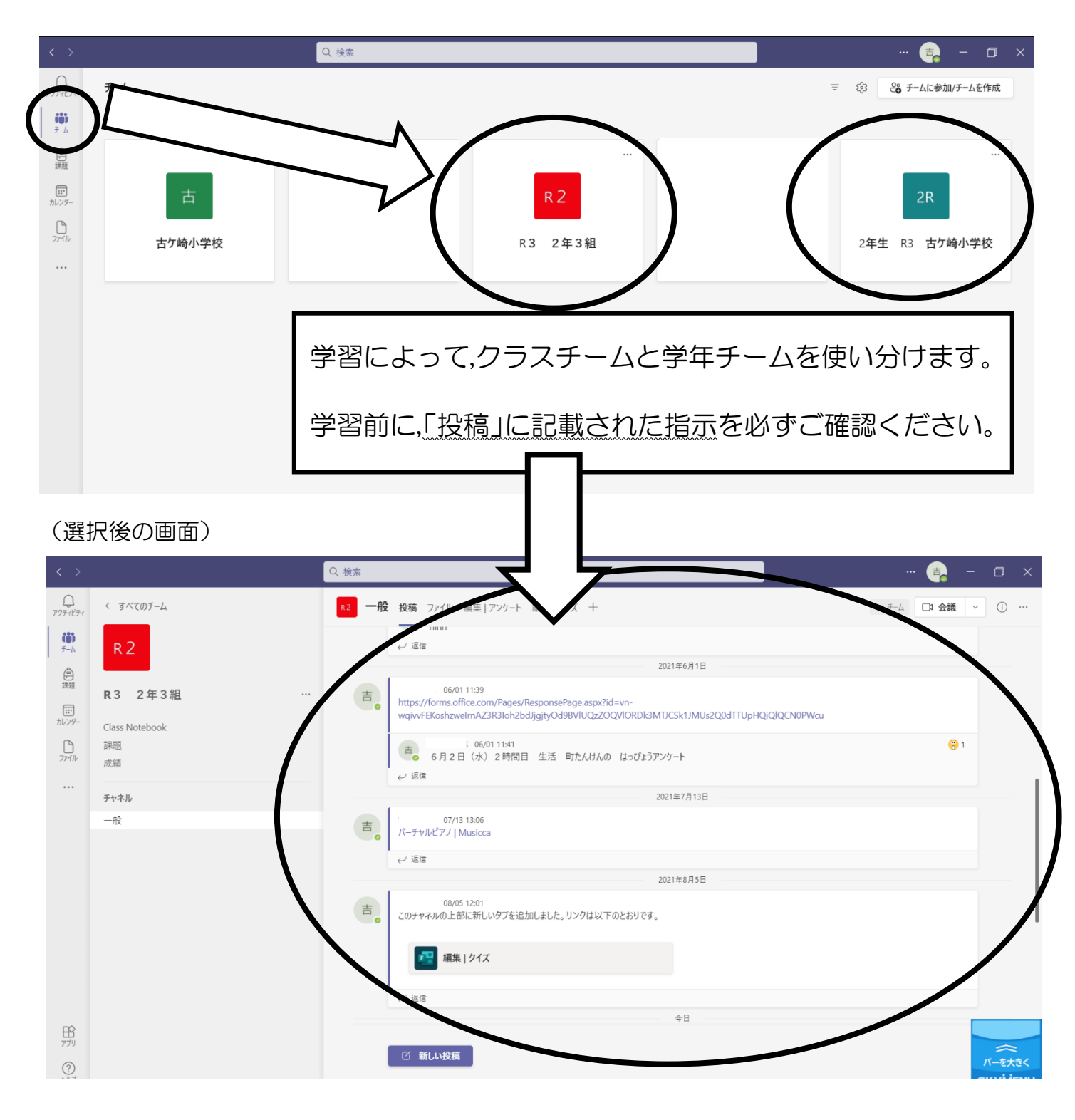

### 【オンライン学習】

① 「チーム」の「一般」→「投稿」にて,学習の指示を確認し,「参加」をタップする。

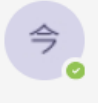

17:32 9時30分から、じゅぎょうを かいし します。

「参加」を タップして、 ビデオ「オフ」、 「コンピュータの音声」をえらび、マイクを「オフ」 「今すぐ参加」 をタップしてください。

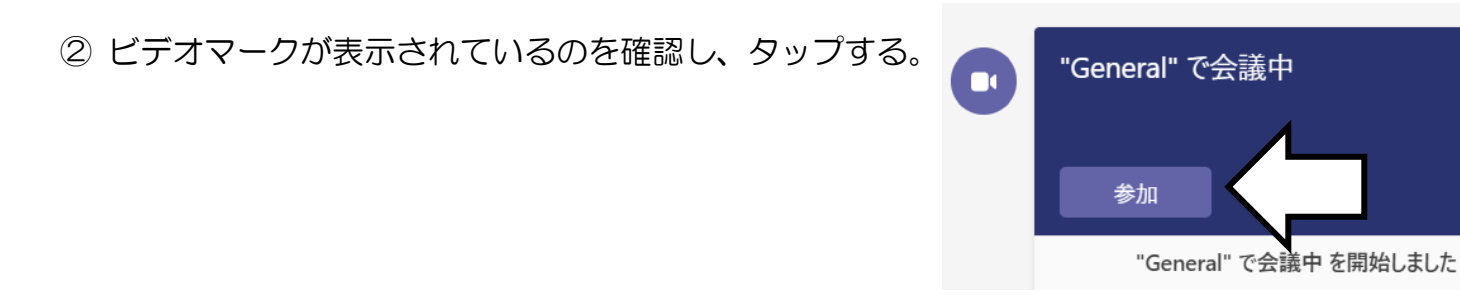

#### ③ 設定画面が出てくるので、指示に合わせて設定をする。

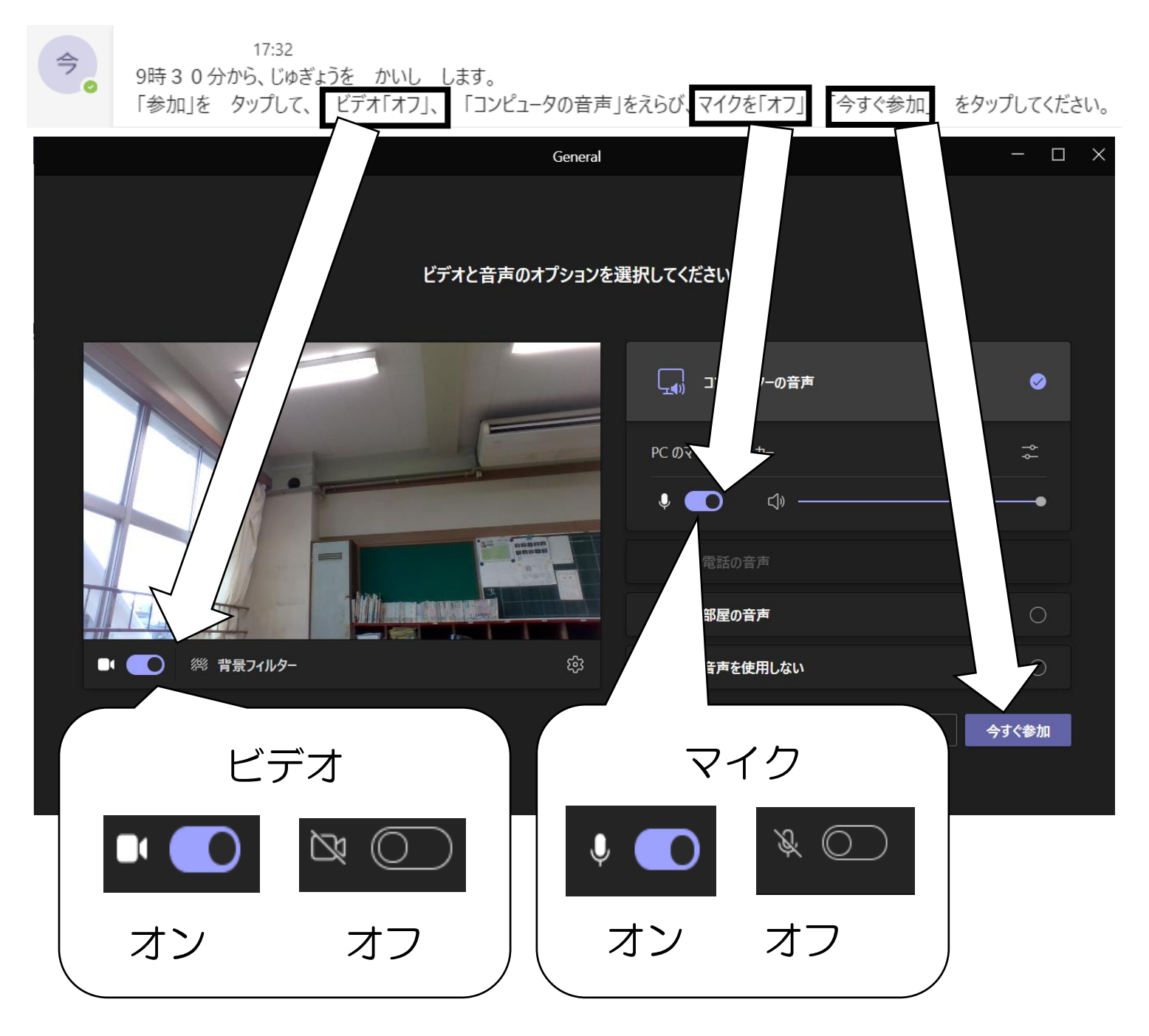

④ 画面が共有できたら,オンライン授業の準備は完了です。

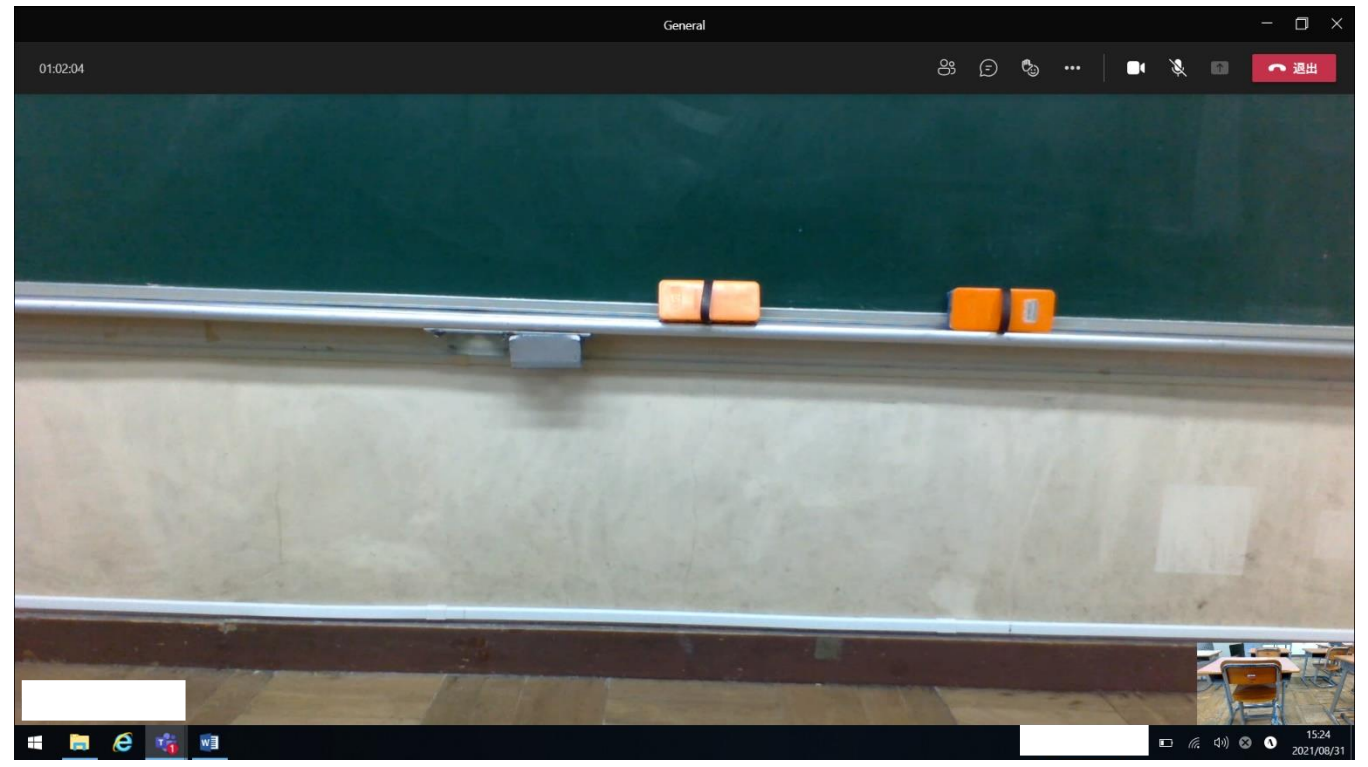

⑤ 画面右上の赤いアイコン「退出」をタップすると, オンライン学習から退出できます。

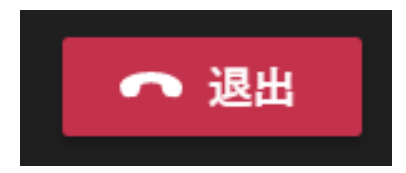

# 授業終了後は,必ず「退出」してください。

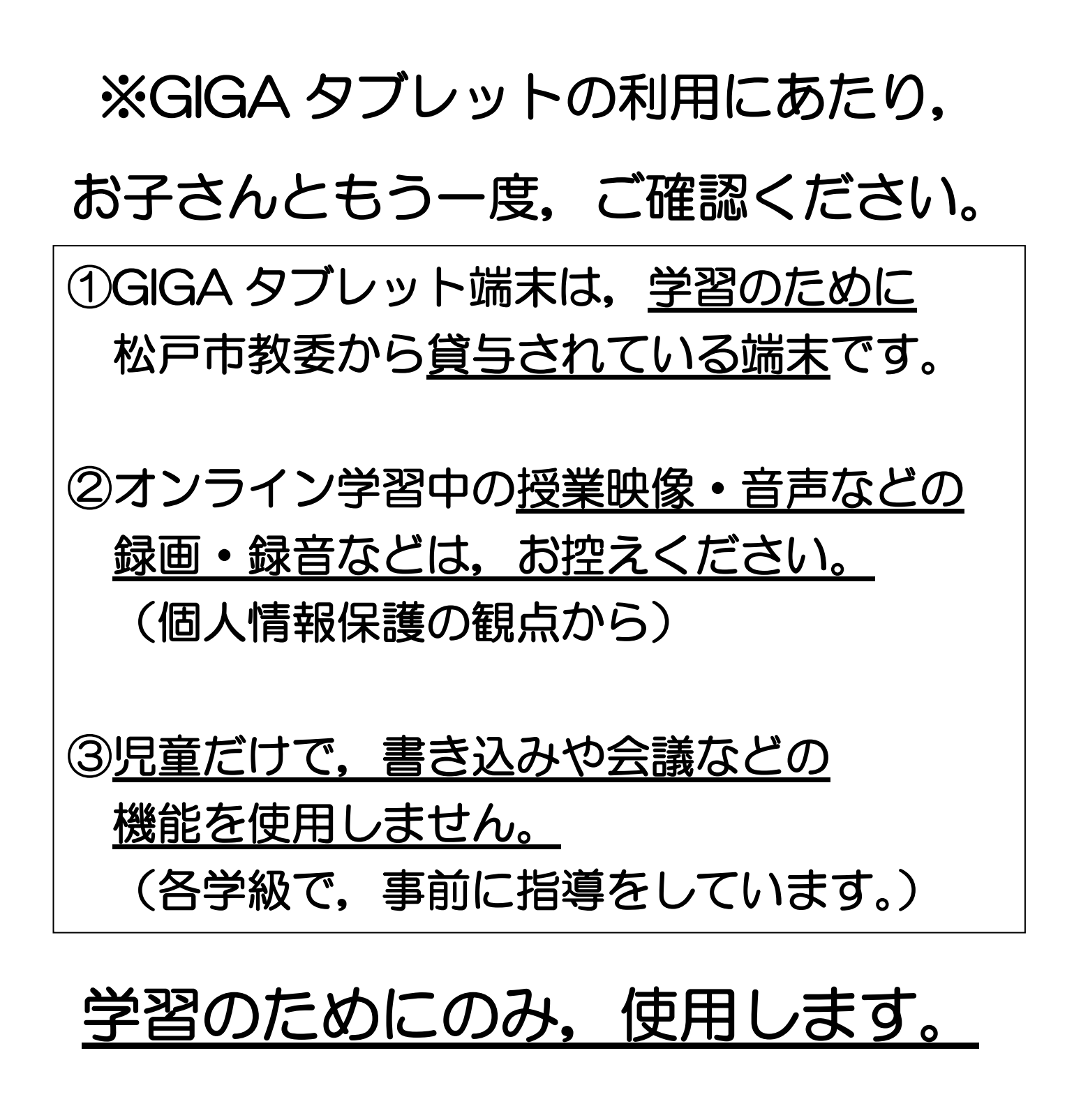

上記の項目が守れない場合, タブレット端末等の貸与を停止する 場合があります。

# 【クイズ】

① 「チーム」から課題が投稿されるので,「課題の表示」をタップ。 課題 14:00 8. 2-3クイズ 9月 期限 9月1日 課題の表示 ↓返信

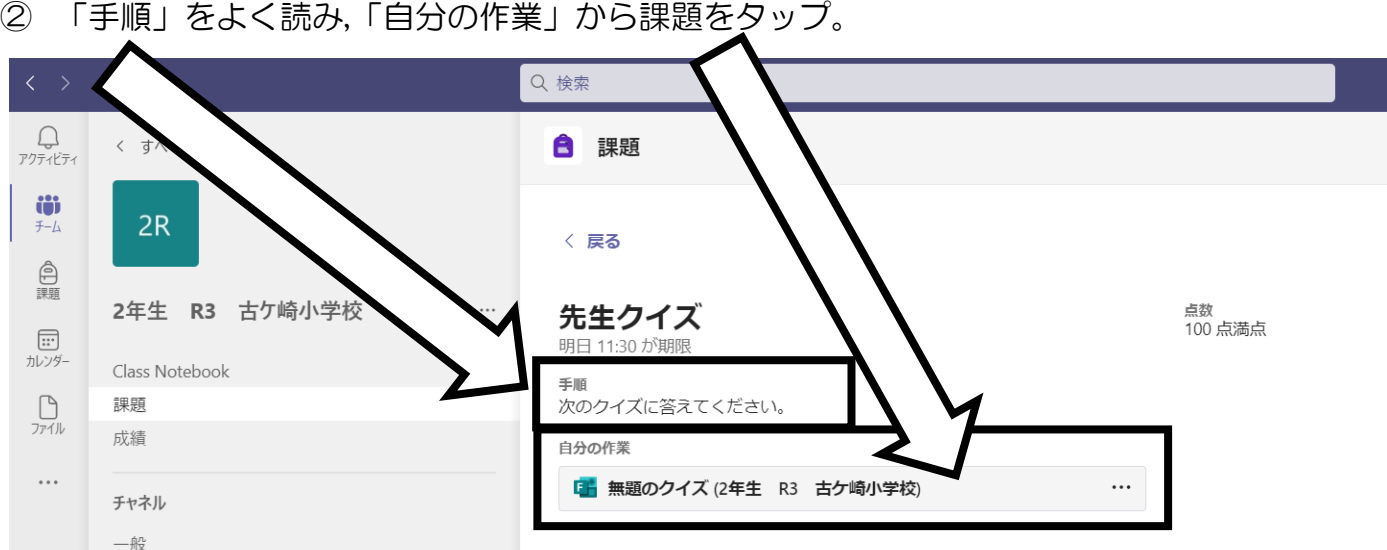

③ 回答フォームが表示されるので,クイズに答える。

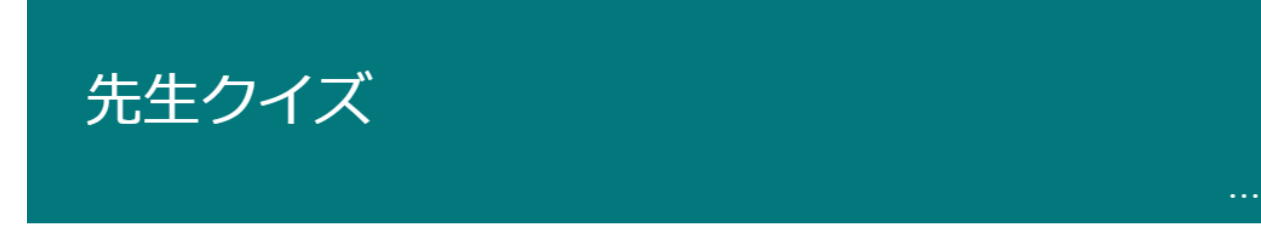

さん、このフォームを送信すると、所有者にあなたの名前とメール アドレスが表示されます。

\* 必須

1.今田先生の 名前は 何でしょう\* (25点)

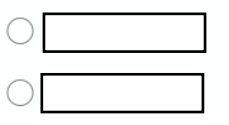

④ すべてのクイズに回答したら,ページ下部の「送信」をタップ。

送信

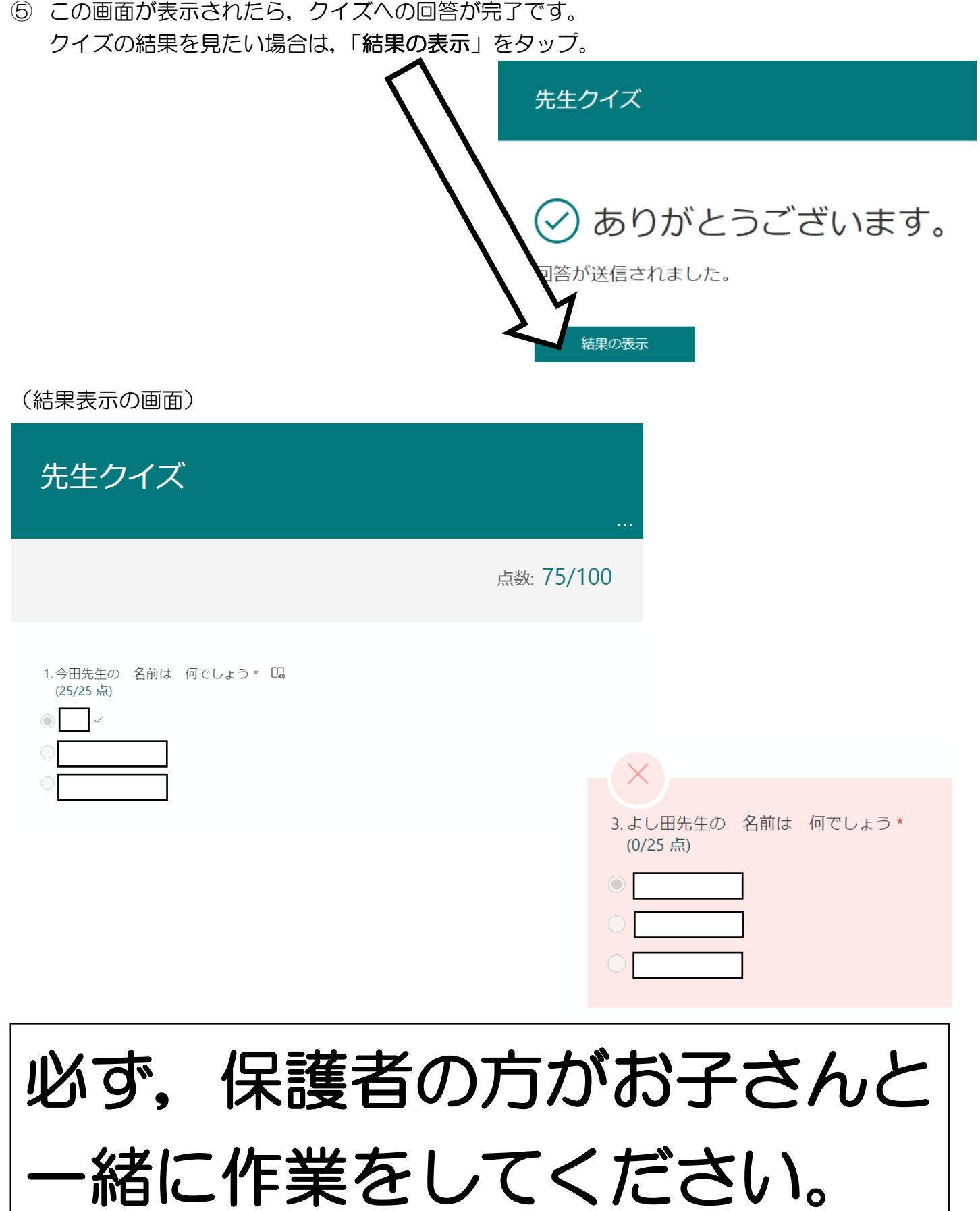